## XPS 10 Tablet

# Gebruikershandleiding

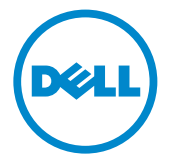

## Opmerkingen, waarschuwingen en gevaar

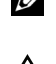

**OPMERKING:** Een OPMERKING geeft belangrijke informatie aan die u helpt de tablet-pc beter te gebruiken.

PAS OP: Een PAS OP geeft mogelijk gevaar aan voor de hardware of het verlies van gegevens als instructies niet worden opgevolgd.

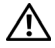

WAARSCHUWING: Een WAARSCHUWING geeft mogelijk gevaar aan voor beschadiging van eigendom, letsel of fataal ongeluk.

© 2012 Dell Inc.

\_\_\_\_\_\_\_\_\_\_\_\_\_\_\_\_\_\_\_\_

Handelsmerken die in deze tekst worden gebruikt: Dell™ en het DELL-logo zijn handelsmerken van Dell Inc.; Adobe Acrobat® is een handelsmerk van Adobe Systems Incorporated, dat wellicht gedeponeerd is in diverse rechtsgebieden; Microsoft<sup>®</sup>, Windows<sup>®</sup>, Excel<sup>®</sup>, Powerpoint<sup>®</sup> en Internet Explorer<sup>®</sup> zijn ofwel handelsmerken ofwel gedeponeerde handelsmerken van Microsoft Corporation in de Verenigde Staten en/of andere landen; Bluetooth® is een gedeponeerd handelsmerk van Bluetooth SIG, Inc. en wordt door Dell onder licentie gebruikt.

#### November 2012 Rev. A00

#### Verklaring van de Federal Communications Commission (FCC)

#### Deze tablet-pc voldoet aan Deel 15 van de FCC Rules. Gebruik is gebonden aan de volgende twee voorwaarden:

- 1) deze tablet-pc mag geen schadelijke interferentie veroorzaken, en
- 2) deze tablet-pc moet alle ontvangen interferentie accepteren, inclusief interferentie die ongewenst functioneren van de tablet-pc kan veroorzaken.

#### Verklaring van Mexico COFETEL

[http://www.dell.com/downloads/global/corporate/environ/comply/Mexico\\_all\\_pdf.pdf](http://www.dell.com/downloads/global/corporate/environ/comply/Mexico_all_pdf.pdf)

# Inhoud

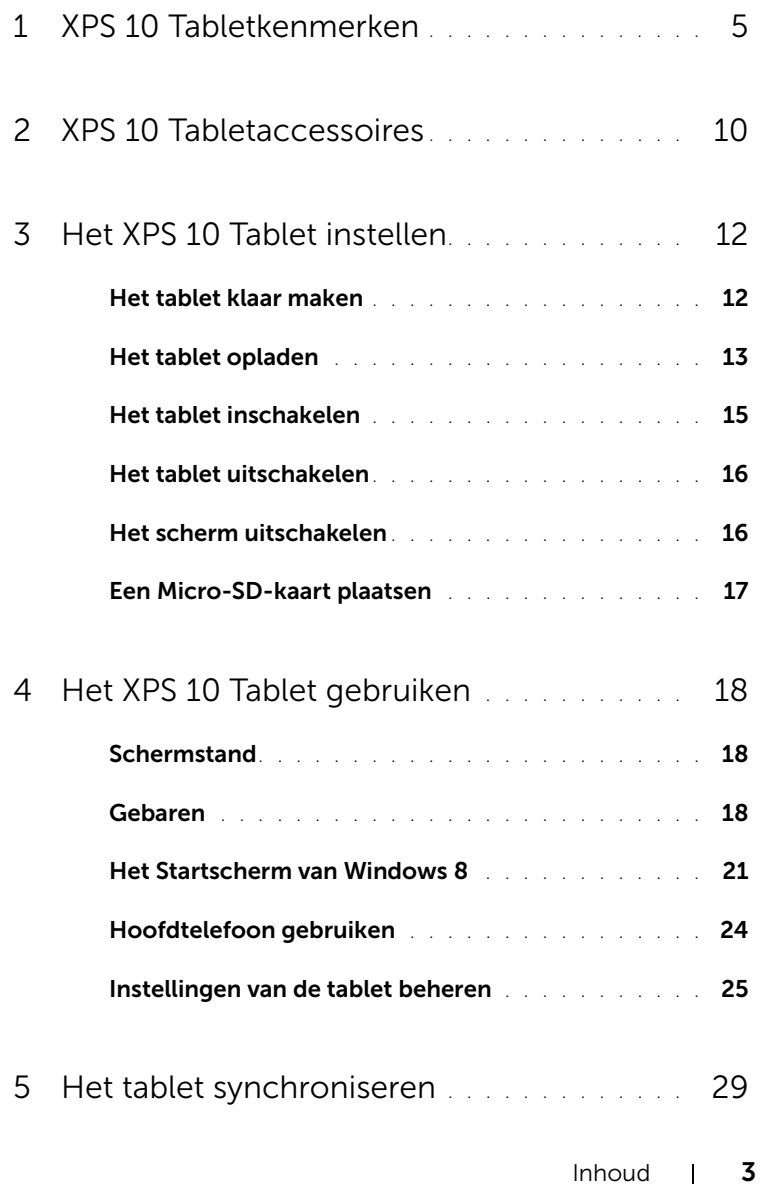

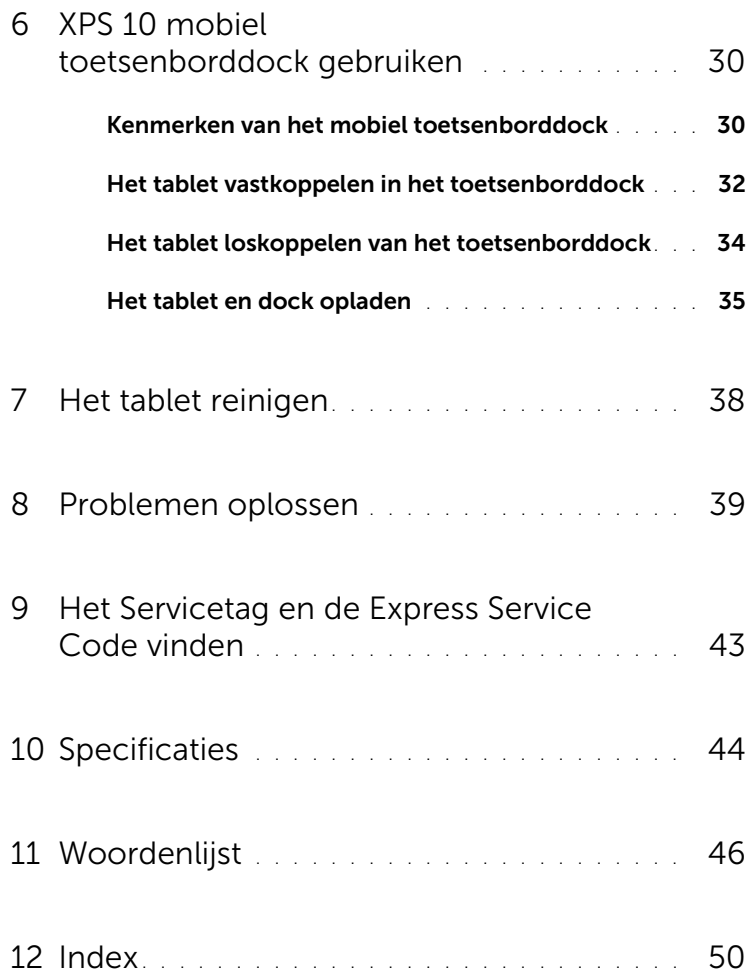

## <span id="page-4-2"></span><span id="page-4-1"></span><span id="page-4-0"></span>XPS 10 Tabletkenmerken

Dit onderdeel bevat informatie over de functies die beschikbaar zijn op het tablet.

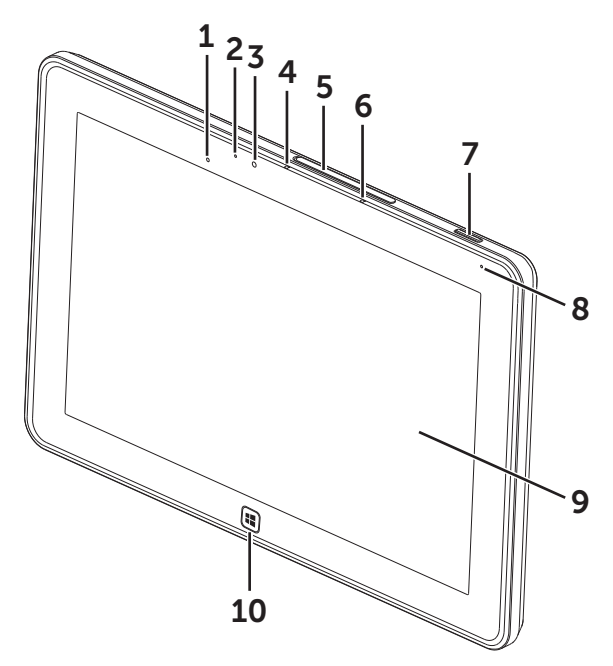

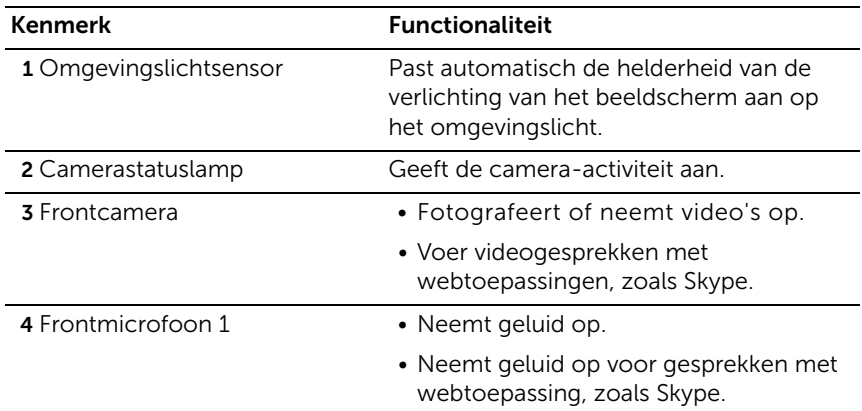

<span id="page-5-0"></span>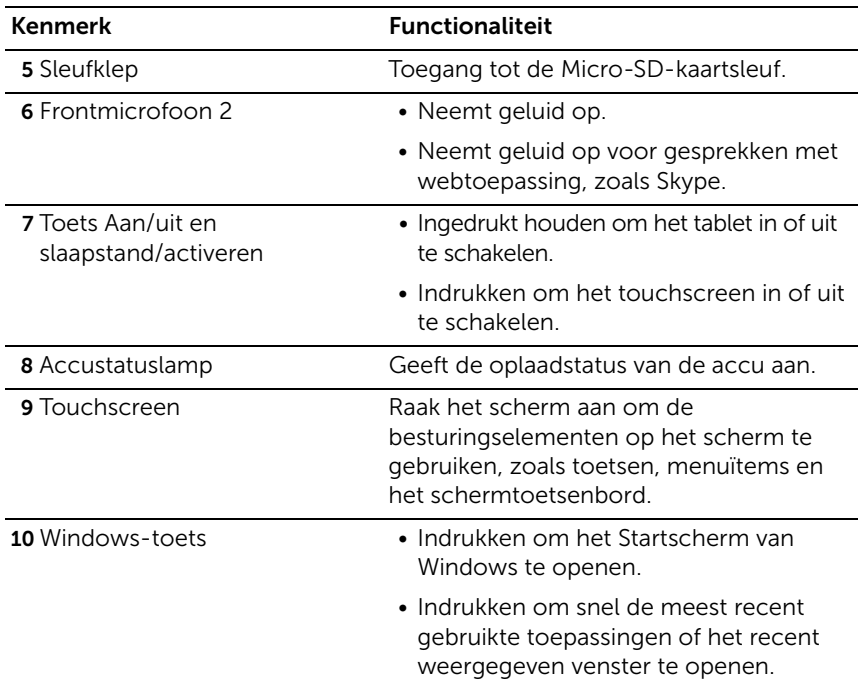

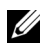

<span id="page-5-1"></span>OPMERKING: De standaardresolutie van de frontcamera is ongeveer 0,9 MP (16:9). Als u de cameraresolutie wijzigt, onthoudt Windows deze instelling.

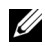

OPMERKING: De frontcamera biedt geen ondersteuning voor zoomen, gezichtsvolgen of scherpstellen door aanraken.

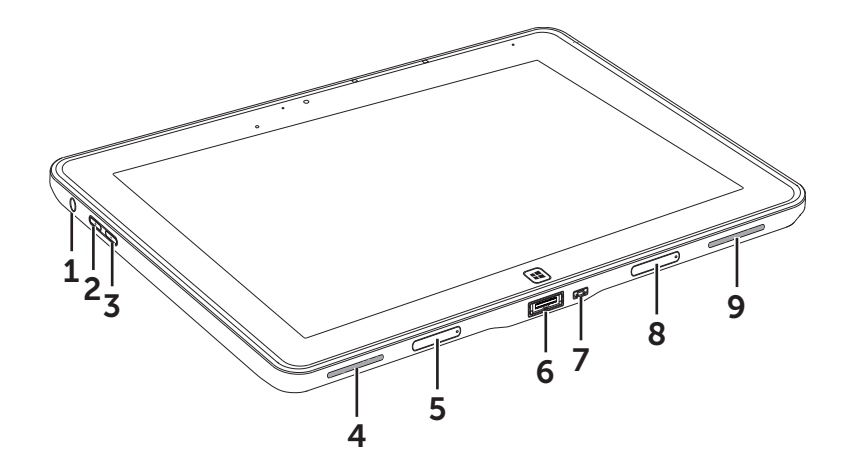

<span id="page-6-0"></span>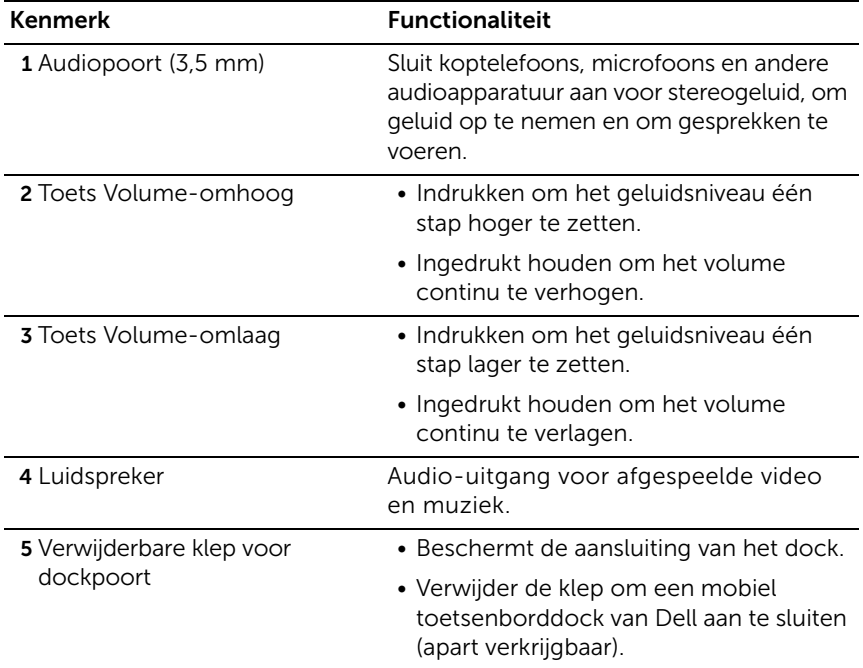

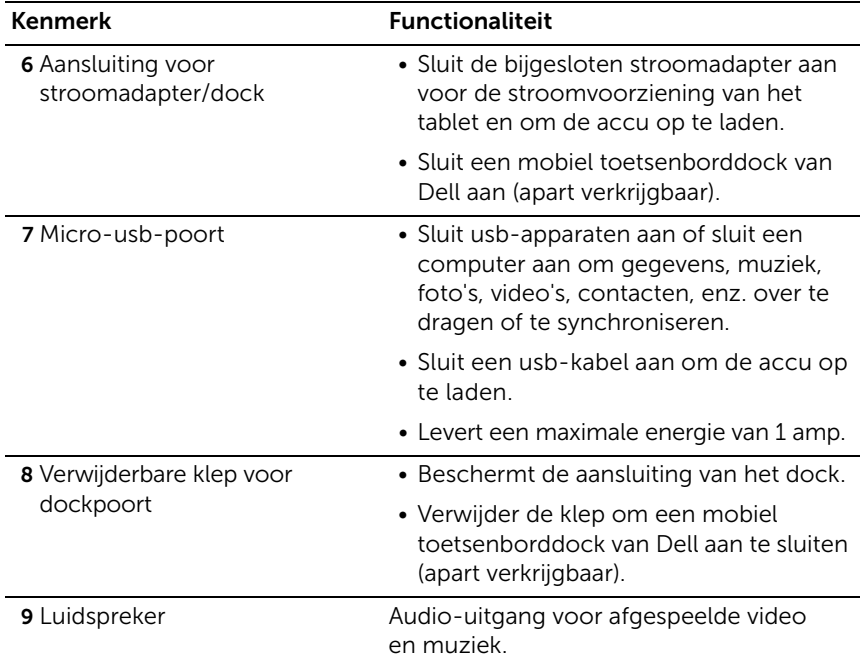

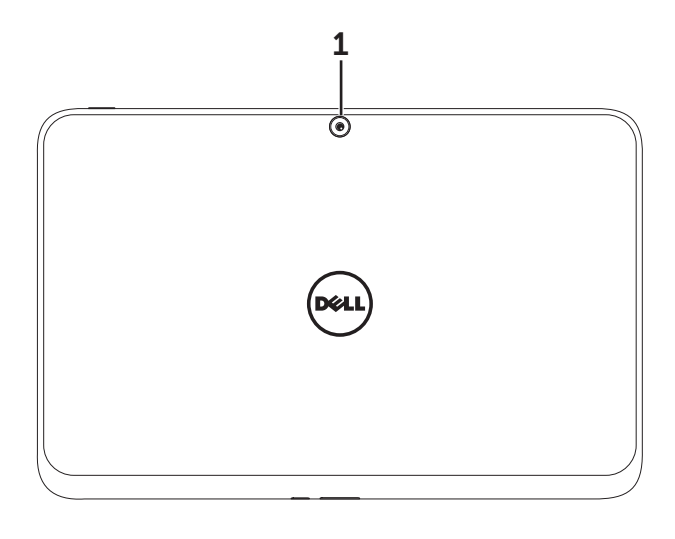

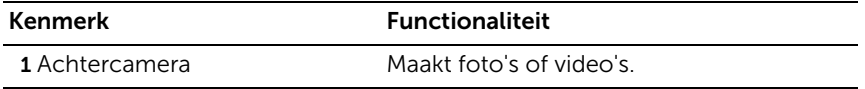

**OPMERKING:** De standaardresolutie van de achtercamera is ongeveer 0,9 MP (16:9). Als u de cameraresolutie wijzigt, onthoudt Windows deze instelling.

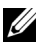

OPMERKING: De achtercamera biedt ondersteuning voor autofocus, maar niet voor zoomen, gezichtsvolgen of scherpstellen door aanraken. Autofocus is eventueel uitgeschakeld, maar kan worden ingeschakeld via de camera-instellingen.

# <span id="page-9-0"></span>XPS 10 Tabletaccessoires

Het XPS 10 tabletpakket bevat de volgende accessoires:

30 W wisselstroomadapter en stroomkabel: Voorziet het tablet van energie en laadt de accu op.

<span id="page-9-3"></span><span id="page-9-2"></span>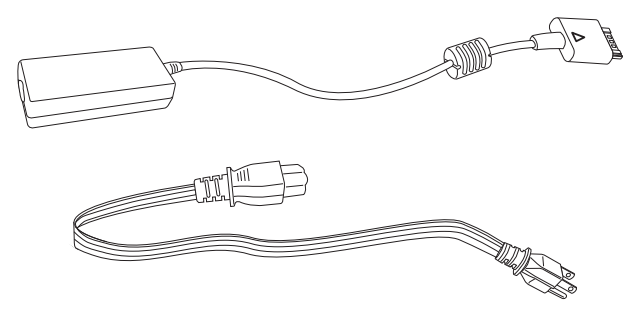

<span id="page-9-1"></span>Micro-usb-naar-standaard-usb conversiekabel: Zorgt voor de

verbinding tussen tablet en usb-apparaten.

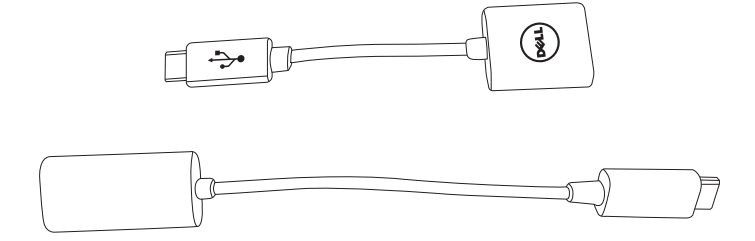

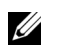

OPMERKING: Deze conversiekabel is niet compatibel met usb-apparaten die veel energie eisen, zoals harde schijven of cd-romstations.

<span id="page-10-0"></span>Mini-HDMI-naar-HDMI-kabel: Zorgt voor de verbinding tussen tablet en apparaten met ondersteuning voor audio/videosignalen in HDMI-formaat.

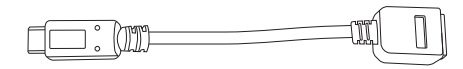

OPMERKING: D Mini-HDMI-naar-HDMI-kabel wordt geleverd bij het mobiele toetsenborddock voor de XPS 10 (apart verkrijgbaar).

# <span id="page-11-2"></span><span id="page-11-0"></span>Het XPS 10 Tablet instellen

Dit onderdeel bevat informatie over het voor het eerst instellen van het XPS 10 Tablet.

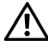

WAARSCHUWING: Voordat u begint met de handeling in dit onderdeel, dient u eerst de veiligheidsinformatie te lezen die bij het tablet hoort. Voor meer informatie over aanbevolen procedures, zie [www.dell.com/regulatory\\_compliance](www.dell.com/regulatory_compliance).

## <span id="page-11-1"></span>Het tablet klaar maken

### Sluit de wisselstroomadapter en stroomkabel aan

1 Steek de bijgesloten stroomkabel in de bijgesloten adapter.

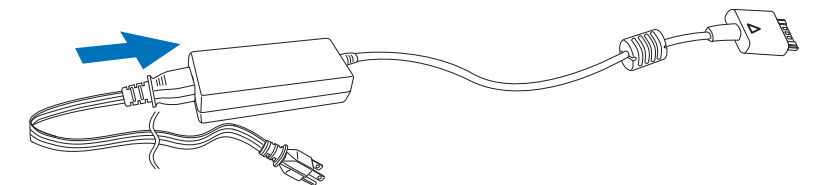

## <span id="page-12-1"></span><span id="page-12-0"></span>Het tablet opladen

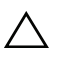

PAS OP: Laad de accu op bij een omgevingstemperatuur tussen 0 °C en 35 °C.

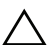

PAS OP: Gebruik uitsluitend de bijgesloten adapter en stroomkabel om het tablet op te laden. Als een ongeoorloofde adapter of stroomkabel wordt gebruikt, kan dit het tablet ernstig beschadigen.

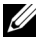

**OPMERKING:** De accu is niet volledig opgeladen als u het tablet uit de verpakking haalt.

1 Sluit de adapter aan op de 40-pins adapterpoort van het tablet.

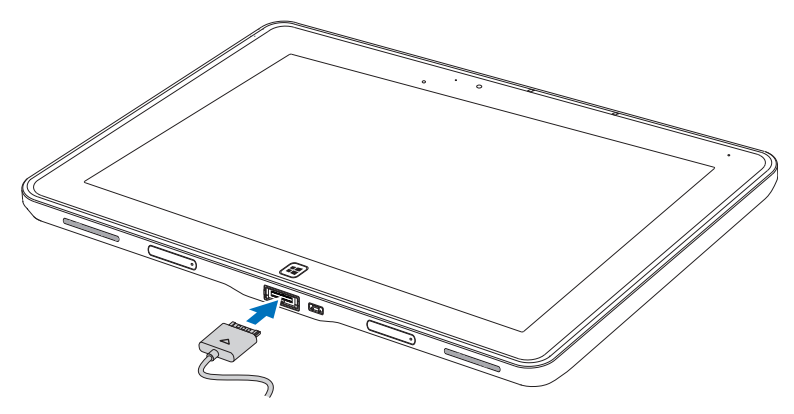

2 Sluit de adapter aan op een stopcontact en laadt het tablet op totdat de accu volledig is opgeladen.

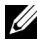

**OPMERKING:** Het duurt ongeveer 4 uur om de accu van het tablet volledig op te laden.

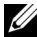

**OPMERKING:** U kunt het tablet ook langzaam opladen via een usb-verbinding terwijl u het tablet gebruikt. Het duurt ongeveer 24 uur om de accu op deze manier volledig op te laden, afhankelijk van het vermogen van de usb-poort.

<span id="page-13-1"></span>Controleer de oplaadstatus van de tabletaccu via:

<span id="page-13-0"></span>• Oplaadlampje van accu aan de voorkant van het tablet:

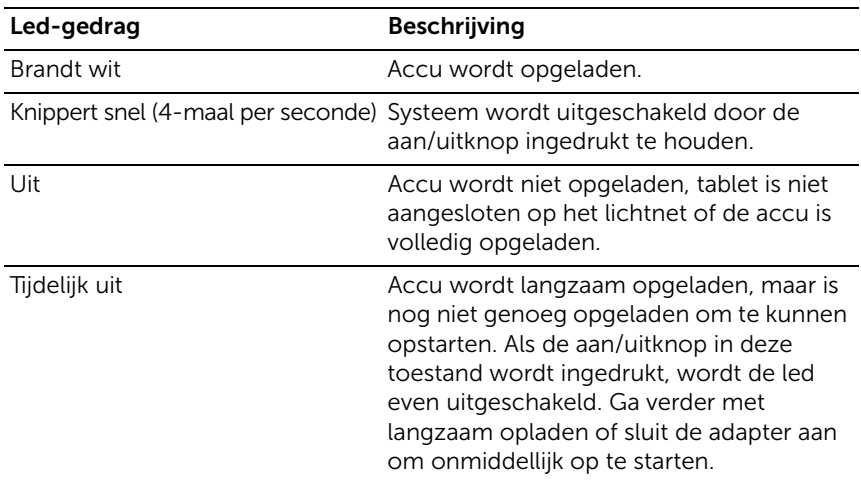

OPMERKING: U controleert het exacte accuniveau door het besturingssysteem op te starten.

#### • Accupictogram op het scherm:

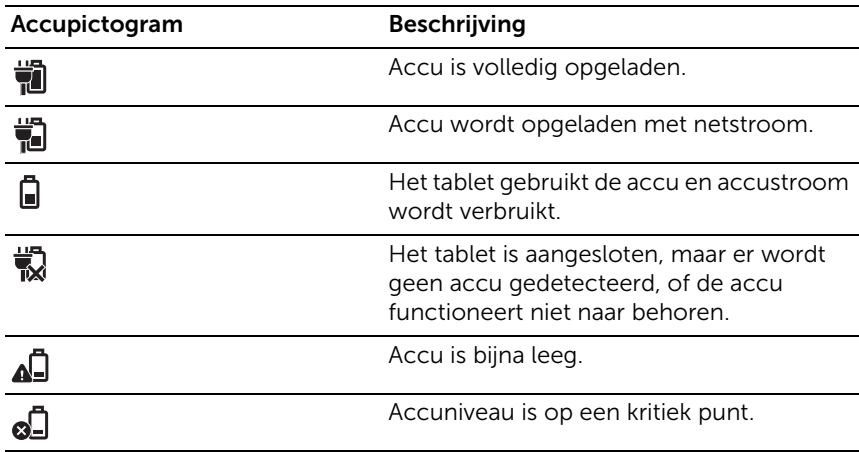

## <span id="page-14-1"></span><span id="page-14-0"></span>Het tablet inschakelen

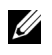

**OPMERKING:** Gebruik dit tablet bij een omgevingstemperatuur tussen 0 °C en 35 °C.

- 1 Houd de knop Aan/uit en slaapstand/activeren ingedrukt  $\circ$ gedurende 2 seconden, om het tablet in te schakelen.
- <span id="page-14-3"></span>2 Als de schermblokkering wordt weergegeven, veegt u met een vinger over het scherm vanaf de onderkant van het beeld om naar het aanmeldscherm te gaan. Voer vervolgens het wachtwoord in om u aan te melden bij Windows.

<span id="page-14-2"></span>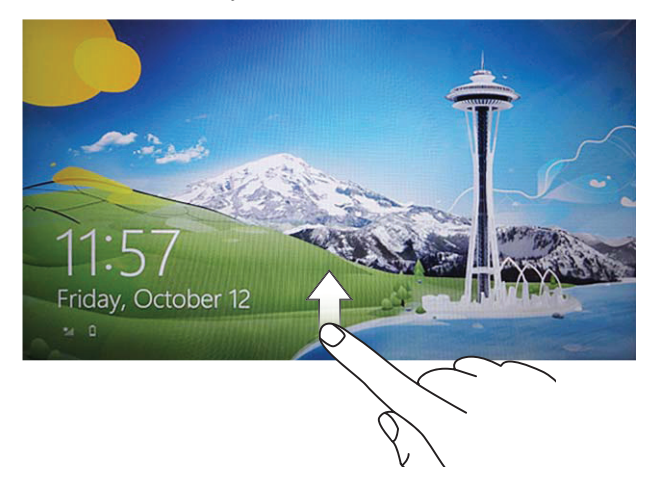

Het tablet kan worden gebruikt zodra het startscherm van Windows wordt weergegeven.

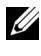

OPMERKING: Als het aanmeldscherm niet is ingeschakeld in Windows 8, wordt vanaf de schermblokkering direct het Startscherm geopend.

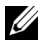

**OPMERKING:** De schermblokkering wordt uitsluitend weergegeven als de slaapstand wordt onderbroken.

## <span id="page-15-2"></span><span id="page-15-0"></span>Het tablet uitschakelen

• Met de aan/uitknop:

Houd de knop Aan/uit en slaapstand/activeren  $\circled{0}$  ten minste 4 seconden ingedrukt om het tablet uit te schakelen.

- Via Charms:
	- 1 Veeg over het scherm vanaf de rechterzijde om de Charms te openen.
	- 2 Raak Instellingen  $\bigcup^{n} \rightarrow$  Aan/uit  $($ <sup>t</sup> $)$   $\rightarrow$  Uitschakelen aan om het tablet uit te schakelen.

## <span id="page-15-3"></span><span id="page-15-1"></span>Het scherm uitschakelen

• Met de aan/uitknop:

Druk op de knop Aan/uit en slaapstand/activeren  $\circled{0}$  om het scherm uit te schakelen.

- Via Charms:
	- 1 Veeg over het scherm vanaf de rechterzijde om de Charms te openen.
	- 2 Raak Instellingen  $\bullet$   $\bullet$  Aan/uit  $(1) \rightarrow$  Slaapstand aan om het scherm uit te schakelen.

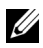

**OPMERKING:** Als het tablet in de slaapstand staat (tablet staat aan, maar scherm is uit), drukt u eenmaal op de knop **Aan/uit en** 

slaapstand/activeren  $\textcircled{3}$  of op de Windows-toets  $\textcircled{1}$  om het scherm in te schakelen.

### <span id="page-16-1"></span><span id="page-16-0"></span>Een Micro-SD-kaart plaatsen

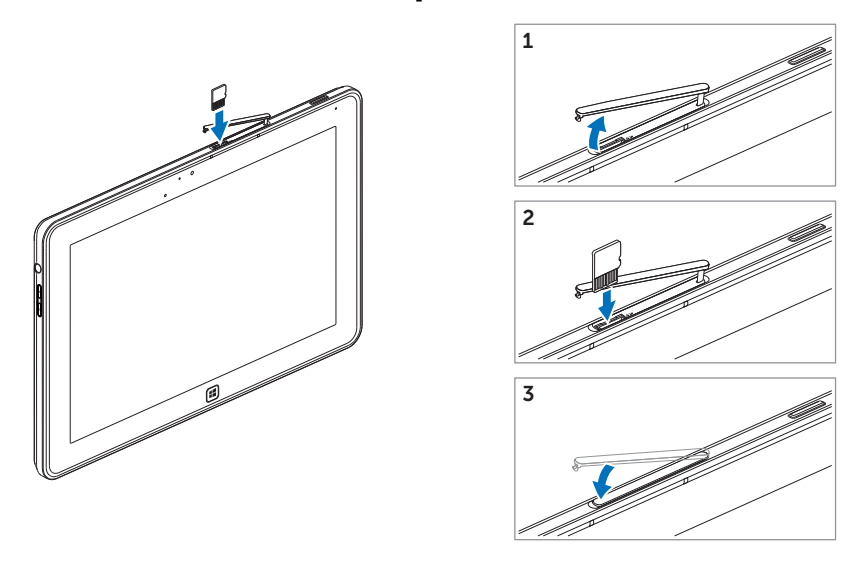

- 1 Open de sleufklep.
- 2 Kijk naar de illustratie om de Micro-SD-kaart in de Micro-SD-kaartsleuf te steken.
- **3** Sluit de sleufklep.

Voor meer informatie over het verwijderen van de Micro-SD-kaart, zie [De Micro-SD-kaart verwijderen](#page-24-1).

# <span id="page-17-0"></span>Het XPS 10 Tablet gebruiken

## <span id="page-17-4"></span><span id="page-17-1"></span>Schermstand

Voor een optimale ervaring verandert de schermstand automatisch naar staand of liggend, afhankelijk van de wijze waarop u het scherm houdt.

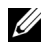

**OPMERKING:** Bepaalde toepassingen bieden eventueel geen ondersteuning voor het automatisch draaien van de schermstand naar staand of liggend.

### De schermstand vastzetten

- 1 Veeg over het scherm vanaf de rechterzijde om de Charms te openen.
- 2 Raak Instellingen  $\bullet$   $\bullet$  Scherm aan.
- **3** Raak de schakelaar  $\Box$  aan om de stand vast te zetten, of raak  $\Box$  aan om de schermstand vrij te geven.

## <span id="page-17-2"></span>Gebaren

Het tablet beschikt over een multi-aanraakscherm. U raakt het scherm aan om het tablet te bedienen.

<span id="page-17-3"></span>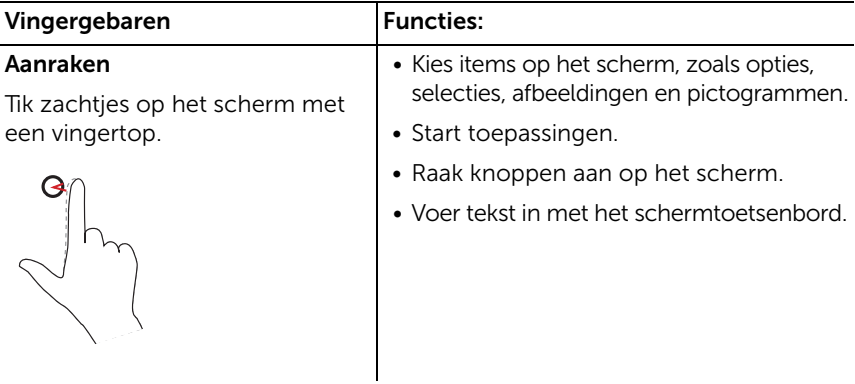

<span id="page-18-2"></span><span id="page-18-1"></span><span id="page-18-0"></span>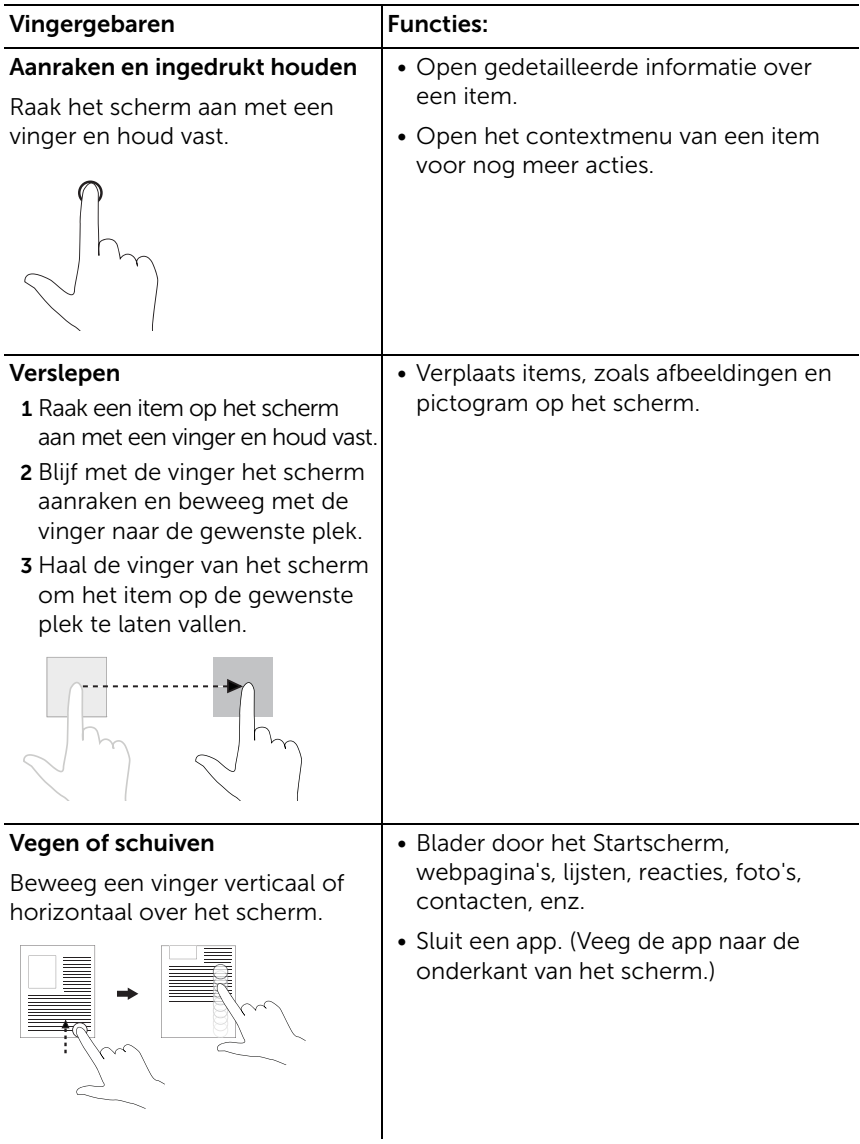

<span id="page-19-2"></span><span id="page-19-1"></span><span id="page-19-0"></span>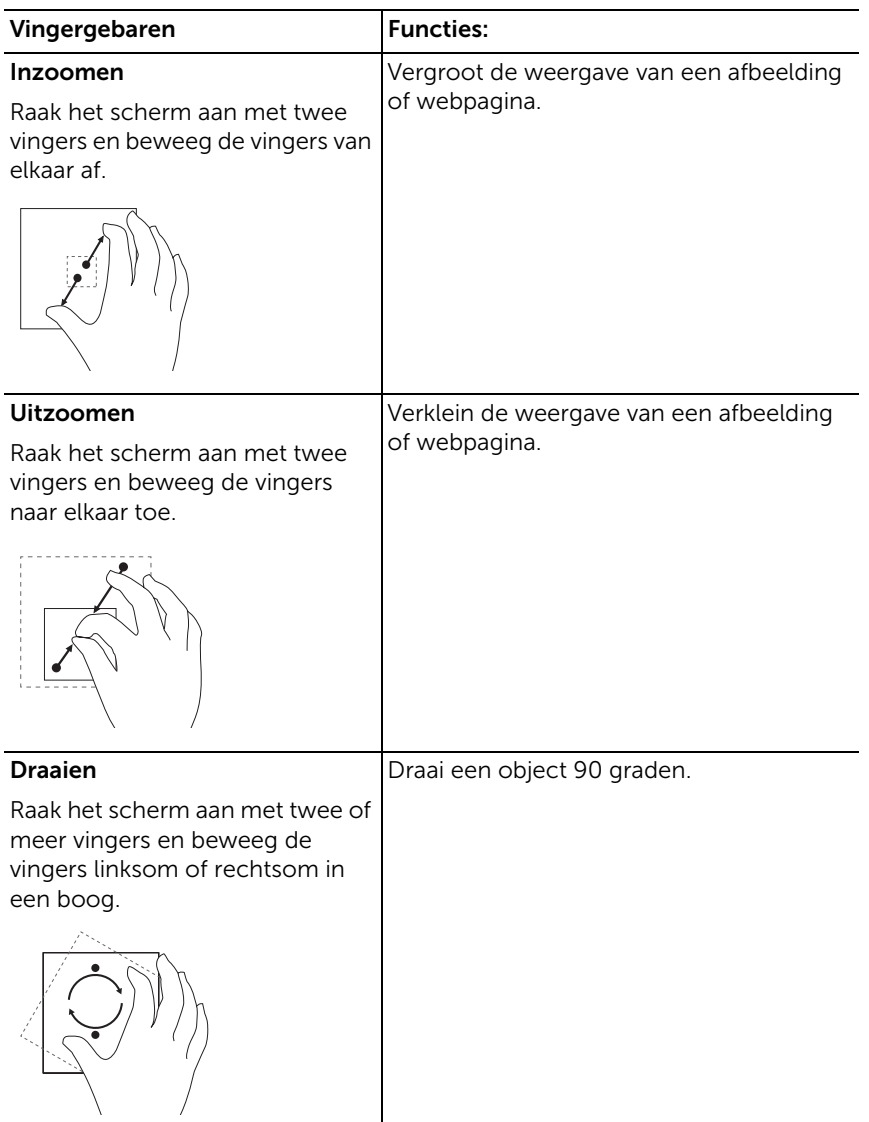

## <span id="page-20-1"></span><span id="page-20-0"></span>Het Startscherm van Windows 8

Het Startscherm van Windows 8 toont een lijst met standaard en aangepaste live-tegels, die dienen als snelkoppelingen naar het Configuratiescherm, Windows Verkenner, Weer-app, RSS, Windows Store, Internet Explorer en andere geïnstalleerde toepassingen.

Live-tegels op het Startscherm veranderen en updaten direct, zodat u actuele updates krijgt over nieuws of sport, of ziet wat uw vrienden doen en het laatste weerbericht kunt lezen.

De gebruikersinterface met tegels levert directe toegang tot de meest recent gebruikte toepassingen, e-mails, foto's, muziek, video's, contacten, updates van Facebook & Twitter en regelmatig bezochte websites. U kunt naar wens favoriete apps vastmaken als live-tegels om het Startscherm aan te passen.

Daarnaast kunt u het Startscherm personaliseren door een favoriete afbeelding in te stellen als achtergrond.

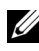

**OPMERKING:** Live-tegels kunnen worden toegevoegd of verwijderd met de opties Vastmaken  $\left(\bigstar\right)$  of Losmaken  $\left(\circledast\right)$ .

### Het Startscherm openen

Volg een van deze methodes om het Startscherm te openen:

- Druk op de **Windows**-toets  $[\mathbf{H}]$ .
- Veeg van rechterrand naar links over het scherm om de Charms te openen en raak vervolgens het pictogram Start  $\blacksquare$  aan.

### Windows 8 leren kennen

Raak de aan-de-slag-tegel van Dell aan op het Startscherm om Windows 8 te verkennen.

<span id="page-21-0"></span>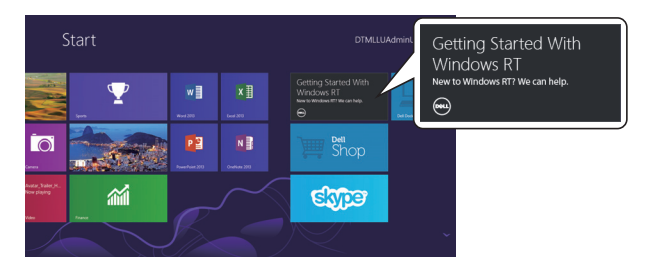

#### <span id="page-21-1"></span>Naar links vegen

Veeg over het scherm vanaf de rechterzijde om de Charms te openen. Via Charms krijgt u toegang tot systeemopdrachten, zoals Start, Zoeken, Delen, Apparaten en Instellingen.

Als het tablet een toepassing heeft geopend of bewerkingen uitvoert, drukt u op het pictogram Start  $\blacksquare$  om het Startscherm te openen. Als u op het Startscherm bent, drukt u op het pictogram **Start**  $\mathbf{F}$  om de meest recent gebruikte toepassing of meest recent weergegeven venster te openen.

U

**OPMERKING:** De functionaliteit van het pictogram Start **is** is dezelfde als van de **Windows**-toets  $[\mathbf{H}]$ .

### <span id="page-21-2"></span>Naar rechts vegen

- Veeg snel van de linkerrand van het scherm naar rechts om de momenteel geactiveerde apps weer te geven.
- Veeg langzaam van de linkerrand van het scherm naar de rechterrand om miniaturen weer te geven van de geopende apps.
- Veeg naar binnen en naar buiten op de linkerrand van het scherm om een lijst te openen met meest recent gebruikte toepassingen.

### <span id="page-22-0"></span>Omhoog/omlaag vegen

- Veeg naar binnen van de onder- of bovenrand van het scherm om het pictogram Alle apps (=) weer te geven. Raak Alle apps aan voor een alfabetische lijst van alle toepassingen die op het tablet zijn geïnstalleerd.
- Veeg naar binnen van de bovenkant van het scherm naar de onderkant van een app om de app te koppelen of te sluiten.

Voor meer informatie over het Startscherm van Windows 8, zie http://windows.microsoft.com/en-US/windows-8/get-started.

## <span id="page-23-0"></span>Hoofdtelefoon gebruiken

Gebruik een hoofdtelefoon met 3,5mm-aansluiting om muziek en geluid te beluisteren, geluid op te nemen of gesprekken te voeren.

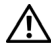

WAARSCHUWING: Gedurende lange tijd naar luide muziek luisteren kan resulteren in een gehoorsbeschadiging.

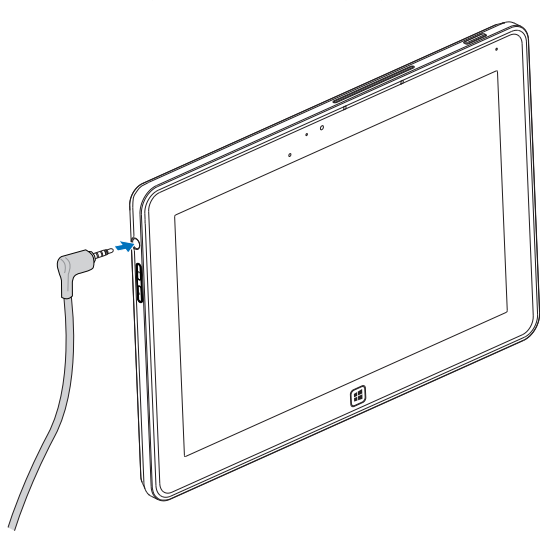

- 1 Sluit een hoofdtelefoon aan op de audiopoort (3,5 mm) van het tablet.
- 2 Plaats de oordopjes in uw oren en pas het geluidsniveau aan op een prettig niveau.

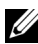

**OPMERKING:** Als u een audioapparaat aansluit op de 3,5mm audioaansluiting, worden de ingebouwde luidsprekers van het tablet automatisch gedempt.

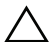

PAS OP: Als u de hoofdtelefoon loskoppelt van het tablet, pakt u altijd de stekker beet en niet de kabel om te voorkomen dat de hoofdtelefoon wordt beschadigd.

### <span id="page-24-0"></span>Instellingen van de tablet beheren

#### <span id="page-24-1"></span>De Micro-SD-kaart verwijderen

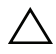

PAS OP: Het verwijderen van de Micro-SD-kaart tijdens het overdragen van gegevens kan resulteren in verlies van gegevens of fouten in de toepassing. Zorg dat het tablet klaar is met het opslaan van alle gegevens op de Micro-SD-kaart.

1 De bureaubladmodus openen. Raak **Hardware veilig verwijderen** aan in het meldingsgebied rechtsonder in beeld.

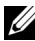

**OPMERKING:** Als u **Hardware veilig verwijderen**  $\Box$  niet ziet, raakt u Verborgen pictogrammen weergeven aan om alle pictogrammen in het meldingsgebied weer te geven.

- 2 Raak SD-geheugenkaart uitwerpen aan. Er verschijnt een melding ter bevestiging dat de Micro-SD-kaart veilig kan worden verwijderd. Als een waarschuwing verschijnt met de mededeling dat de Micro-SD-kaart niet kan worden verwijderd, controleert u of alle gegevensoverdrachten op de Micro-SD-kaart voltooid zijn.
- 3 Open de sleufklep.
- 4 Druk op de geplaatste Micro-SD-kaart om de kaart los te maken.

 Schuif de kaart naar buiten nadat deze uit de Micro-SD-kaartsleuf is gesprongen.

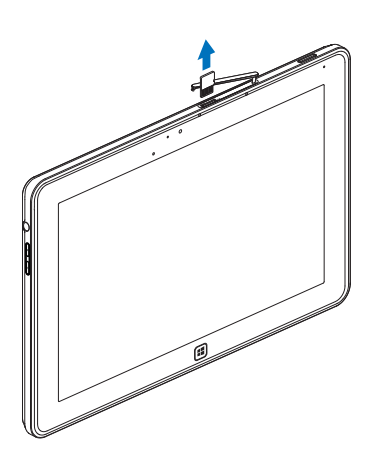

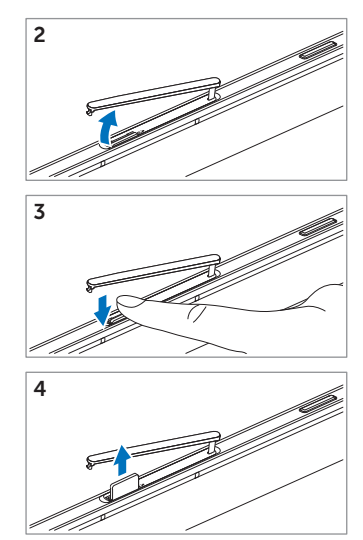

### <span id="page-26-0"></span>Wi-Fi-instelling

- Wi-Fi in/uitschakelen:
	- 1 Veeg over het scherm vanaf de rechterzijde om de Charms te openen.
	- 2 Raak Instellingen  $\mathbb{C} \rightarrow$  Pc-instellingen wijzigen $\rightarrow$  Draadloos.
	- 3 Veeg het pictogram Wi-Fi naar links of rechts om Wi-Fi in of uit te schakelen.
- Verbinding maken met een netwerk:
	- 1 Veeg over het scherm vanaf de rechterzijde om de Charms te openen.
	- 2 Raak Instellingen  $\bigcirc$  → Beschikbaar  $\ddot{}$  III → Beschikbaar netwerk selecteren→ Verbinden.

### <span id="page-26-1"></span>Het tablet vernieuwen

Vernieuw het tablet om de originele fabrieksinstellingen van het tablet te herstellen, zonder persoonlijke bestanden, geïnstalleerde apps uit de Windows Store of persoonlijke instellingen te verwijderen.

- 1 Veeg over het scherm vanaf de rechterzijde om de Charms te openen.
- 2 Raak Instellingen  $\bullet \rightarrow \bullet$  Pc-instellingen wijzigen $\rightarrow$  Algemeen $\rightarrow$ De pc vernieuwen zonder bestanden te beïnvloeden.
- 3 Raak Aan de slag aan.
- 4 Raak Volgende aan nadat u de waarschuwing hebt gelezen.

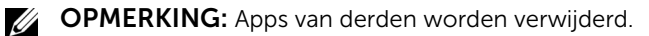

### <span id="page-27-0"></span>Het tablet opnieuw instellen

Als het tablet opnieuw wordt ingesteld, worden de oorspronkelijke fabrieksinstellingen van het tablet teruggezet.

- 1 Veeg over het scherm vanaf de rechterzijde om de Charms te openen.
- 2 Raak Instellingen  $\bullet \rightarrow$  Pc-instellingen wijzigen→ Algemeen→ De pc opnieuw instellen en opnieuw beginnen.
- 3 Raak Aan de slag aan.
- 4 Raak Volgende aan nadat u de waarschuwing hebt gelezen.

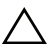

PAS OP: Als het tablet opnieuw wordt ingesteld, worden alle gegevens van het tablet gewist, waaronder accountconfiguraties, muziek, foto's, bestanden, enzovoort. Maak een back-up van alle benodigde gegevens voordat u doorgaat.

### <span id="page-27-1"></span>Het tablet herstellen

Mocht Windows 8 RT niet opstarten op het tablet, dient u eventueel herstellende maatregelen uit te voeren.

- 1 Schakel het tablet uit. Zie [Het tablet uitschakelen](#page-15-2) voor meer informatie over het uitschakelen van het tablet.
- 2 Houd de knop **Volume-omhoog** ingedrukt en druk op de knop Aan/uit en slaapstand/activeren om het tablet in te schakelen.
- 3 Laat de knop Volume-omhoog los als linksonder in beeld "Proberen" op te starten vanaf Windows Herstelomgeving..." verschijnt.
- 4 Volg de instructies op het scherm om het tablet te vernieuwen of opnieuw in te stellen.

# <span id="page-28-1"></span><span id="page-28-0"></span>Het tablet synchroniseren

### Microsoft-account gebruiken

Als op de computer Microsoft Windows 8 is geïnstalleerd, kunt u de gebruikersinstellingen van het tablet via een Microsoft-account synchroniseren met de computer. Als u zich op het tablet aanmeldt met uw Microsoft-account, kunnen uw instellingen, zoals browsergeschiedenis, toepassingsinstellingen, persoonlijke bestanden, enz., automatisch worden gesynchroniseerd met andere Windows 8-pc's en tablets.

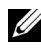

**OPMERKING:** Voor zowel computer als tablet is een draadloze verbinding nodig.

- 1 Ga naar Charms en klik op Instellingen  $\bullet$  → Pc-instellingen $\rightarrow$ Gebruikers→ Overschakelen naar een Microsoft-account om het lokale account van de computer over te schakelen naar uw Microsoft-account.
- 2 Er wordt een nieuwe optie toegevoegd aan Pc-instellingen met de naam Uw instellingen synchroniseren.
- 3 Klik op Instellingen  $\bullet$   $\bullet$  Pc-instellingen  $\rightarrow$  Meer pcinstellingen→ Uw instellingen synchroniseren voor allerlei opties om gegevens en instellingen te synchroniseren.

### Muziek, foto's en video's kopiëren

- 1 Sluit het tablet aan op een computer met de bijgesloten Micro-usb-naar-standaard-usb conversiekabel.
- 2 Zodra het kopiëren klaar is, gebruikt u de wizard **Hardware veilig** verwijderen om het tablet van de computer los te koppelen.

# <span id="page-29-0"></span>XPS 10 mobiel toetsenborddock gebruiken

### <span id="page-29-2"></span><span id="page-29-1"></span>Kenmerken van het mobiel toetsenborddock

Dit onderdeel bevat informatie over de functies die beschikbaar zijn op het toetsenborddock.

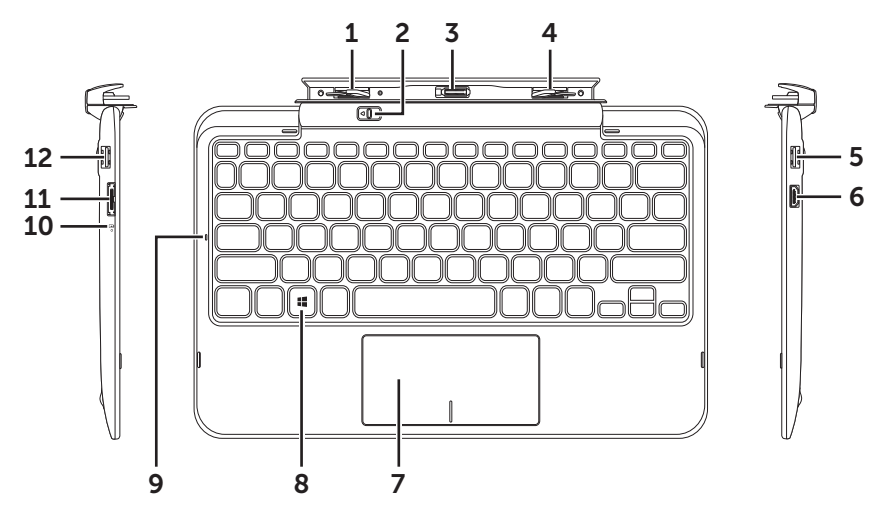

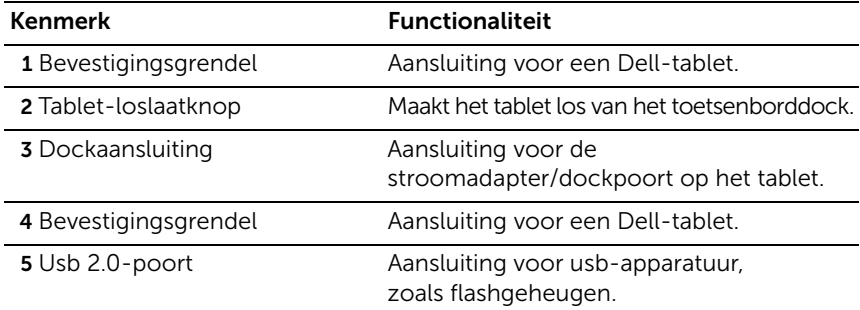

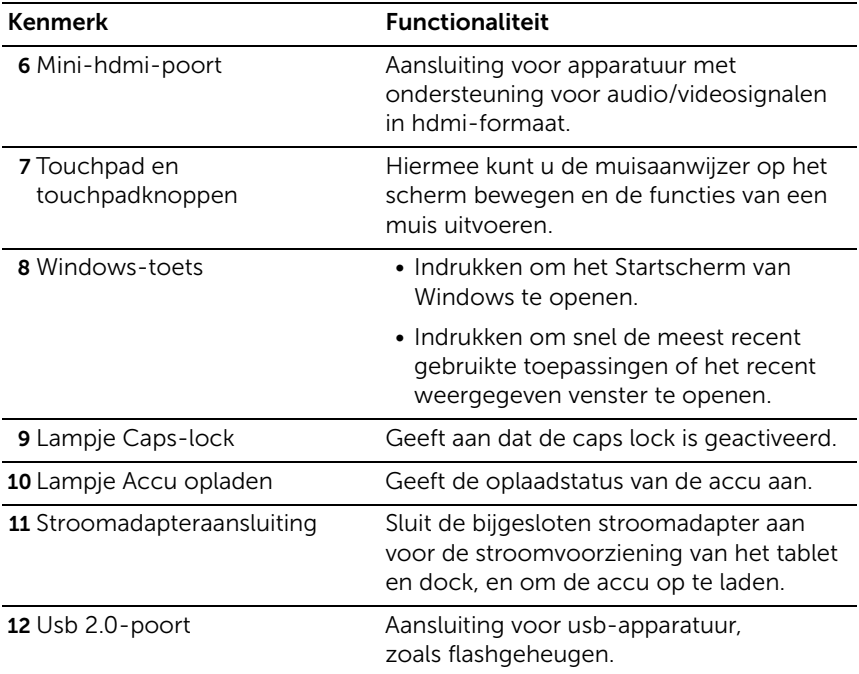

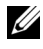

OPMERKING: Het toetsenborddock wordt afzonderlijk verkocht en wordt niet meegeleverd met het tablet.

Reguleringsmodel: K05M

### <span id="page-31-1"></span><span id="page-31-0"></span>Het tablet vastkoppelen in het toetsenborddock

1 Verwijder de twee kleppen van de dockpoort op het tablet.

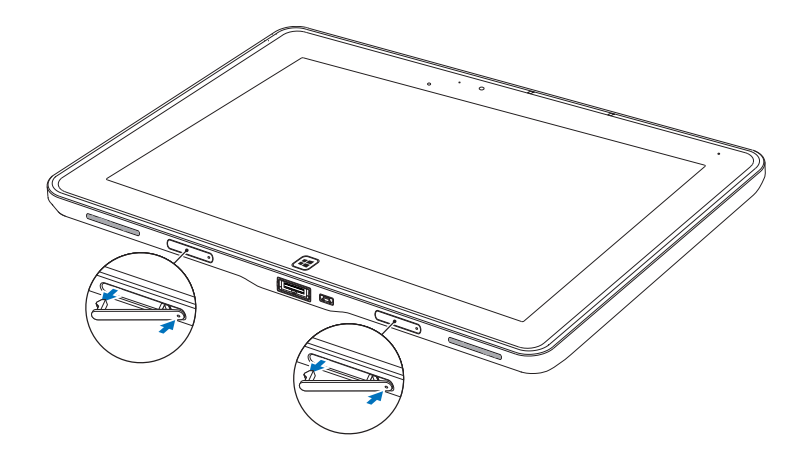

2 Richt de stroomadapter/dockpoort van het tablet op de 40-pins dockaansluiting op het toetsenborddock. Of centreer de Windows-toets op de gedrukte lijn op de voorkant van de scharnierhouder.

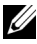

OPMERKING: De scharnierhouder kan handmatig in een betere positie worden gedraaid zodat makkelijker kan worden gekoppeld.

3 Schuif het tablet omlaag totdat het tablet op z'n plek klikt. Als het tablet correct is aangesloten, schuift de loslaatgrendel op het dock naar de positie *Gesloten*.

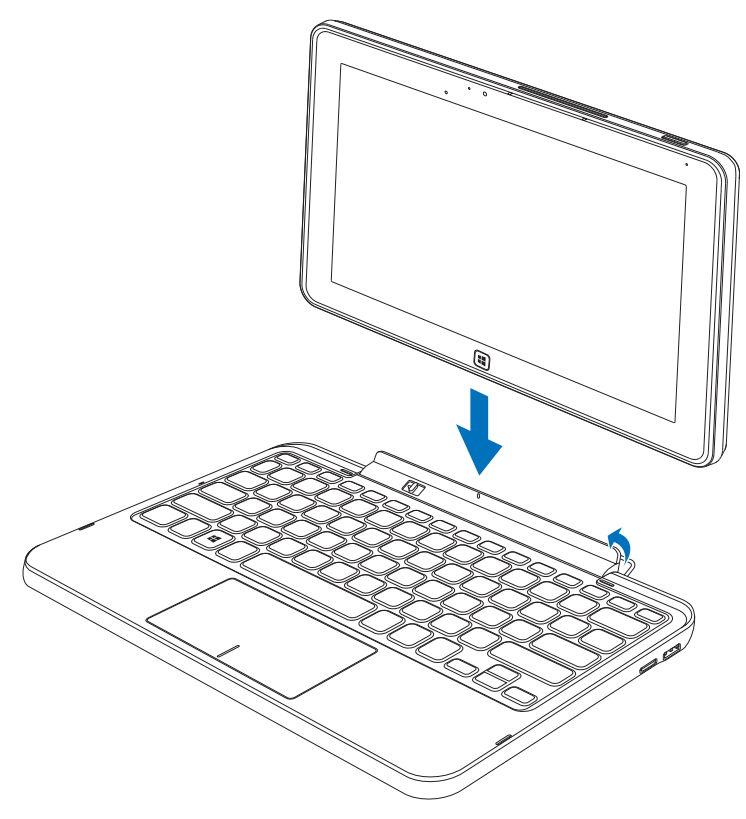

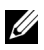

OPMERKING: Als het tablet is aangesloten, dient u het schermtoetsenbord handmatig uit te schakelen als het op het scherm verschijnt.

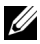

**OPMERKING:** U kunt de kleppen van de dockpoort opnieuw plaatsen als het tablet niet is vastgekoppeld.

## <span id="page-33-1"></span><span id="page-33-0"></span>Het tablet loskoppelen van het toetsenborddock

- 1 Schuif de loslaatgrendel op de positie *Open*.
- 2 Til het tablet uit het toetsenborddock.

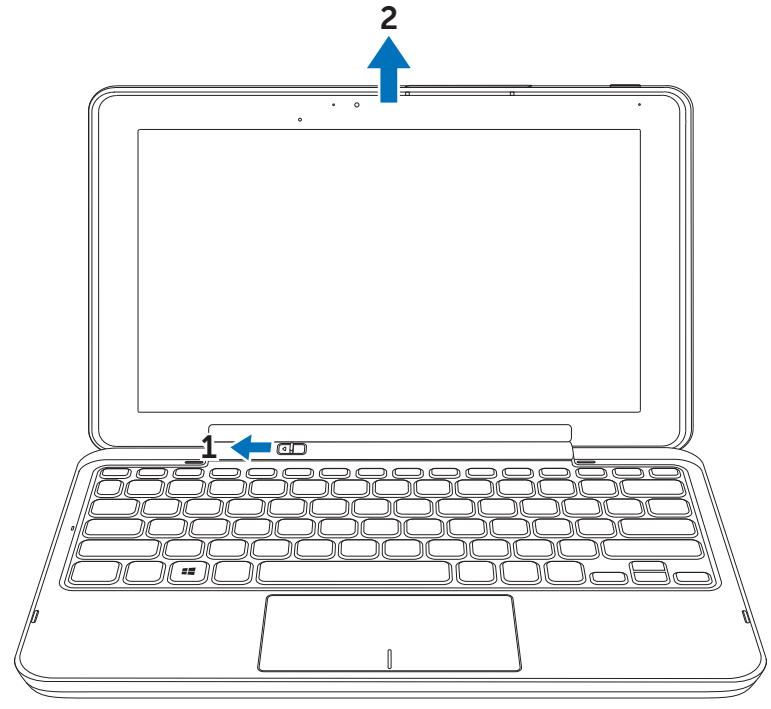

OPMERKING: De loslaatgrendel schuift automatisch op de positie *Gesloten* zodra het tablet uit het toetsenborddock wordt gehaald.

## <span id="page-34-1"></span><span id="page-34-0"></span>Het tablet en dock opladen

PAS OP: Gebruik uitsluitend de bijgesloten adapter en stroomkabel om het tablet en het dock op te laden. Als een ongeoorloofde adapter of stroomkabel wordt gebruikt, kan dit het tablet en het dock ernstig beschadigen.

1 Sluit de adapter aan op de 40-pins adapterpoort van het toetsenborddock.

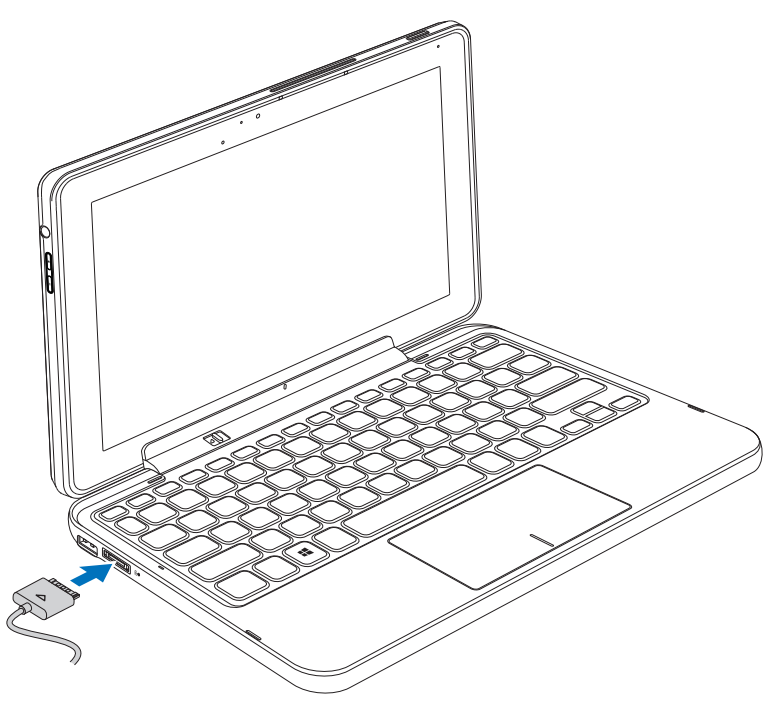

2 Sluit de adapter aan op een stopcontact en laadt het tablet en het dock op totdat de accu volledig is opgeladen.

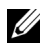

**OPMERKING:** Het duurt ongeveer 4 uur om de accu van het dock volledig op te laden.

Zie [Het tablet opladen](#page-12-1) voor meer informatie over de tijd die nodig is om de accu van het tablet op te laden.

U ziet de accustatus van het toetsenborddock via:

• Oplaadlampje van de accu links op het toetsenborddock:

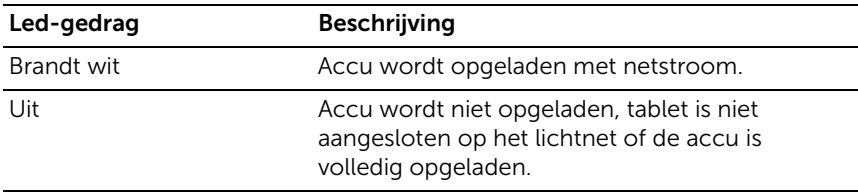

Voor meer informatie over het controleren van de accustatus van het tablet, zie [oplaadstatus van de tabletaccu.](#page-13-0)

### Accugedrag

Als u het tablet gebruikt, kunt u de volgende 4 situaties tegenkomen wat de accu betreft.

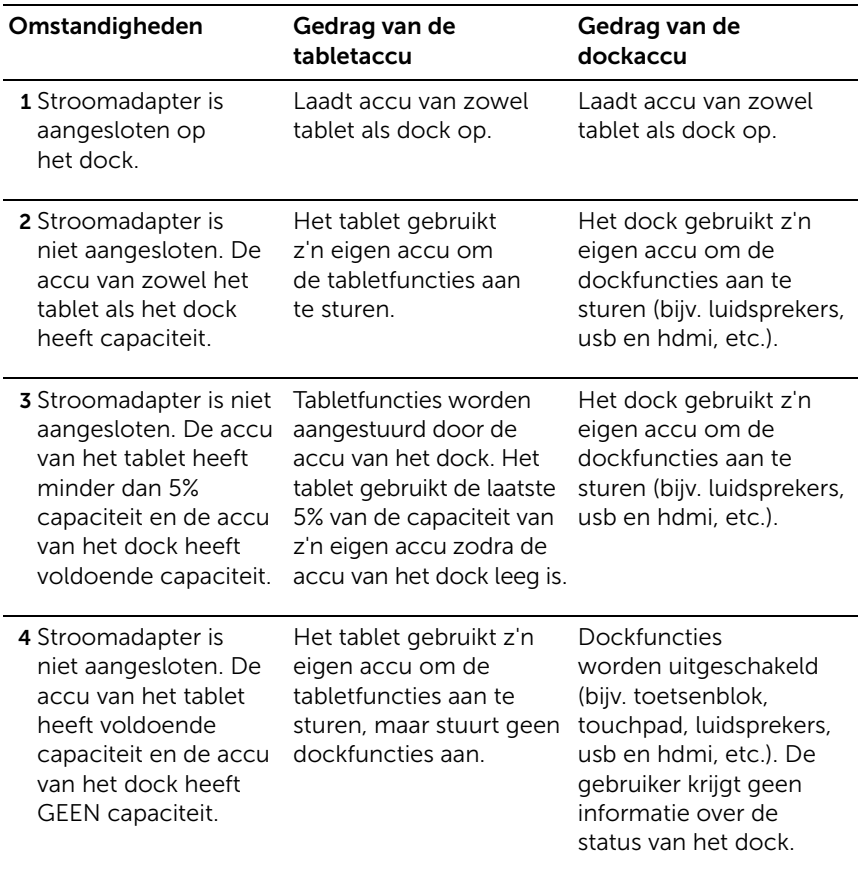

OPMERKING: Als de accucapaciteit van het tablet voldoende is en de accu van het dock leeg is, functioneert het tablet naar behoren, maar kan het dock geen functies uitvoeren. U kunt het tablet later loskoppelen van het toetsenborddock en het tablet blijven gebruiken totdat de accu leeg is.

## <span id="page-37-0"></span>Het tablet reinigen

- PAS OP: Voordat u het tablet reinigt, maakt u alle kabels los. Reinig het tablet met een zachte, vochtige doek. Gebruik geen vloeibare reinigingsmiddelen of spuitbussen die eventueel ontvlambare stoffen bevatten.
- 1 Schakel het tablet uit. Zie [Het tablet uitschakelen](#page-15-2) voor meer informatie over het uitschakelen van het tablet.
- 2 Koppel eventueel aangesloten apparatuur los van het tablet, zoals hooftelefoon, luidsprekers, toetsenborddock en trek alle stekkers uit het stopcontact.
- 3 Verwijder een eventueel geplaatste Micro-SD-kaart. Voor meer informatie over het verwijderen van de Micro-SD-kaart, zie [De](#page-24-1)  [Micro-SD-kaart verwijderen](#page-24-1).
- 4 Bevochtig een zachte, pluisvrije doek met water of een beeldschermreiniger, en veeg het oppervlak van het tablet schoon. Laat geen water van het doek in de aansluitingen van het tablet en in de buurt van de Windows-toets druppelen.

**OPMERKING:** Spuit geen reinigingsmiddelen direct op het beeldscherm om beschadiging van het tablet of beeldscherm te voorkomen. Gebruik uitsluitend producten die speciaal ontworpen zijn voor beeldschermen en volg de instructies op die bij het betreffende product horen.

**OPMERKING:** Reinig het toetsenbord niet met een vochtige doek.

# <span id="page-38-0"></span>Problemen oplossen

### <span id="page-38-1"></span>Accuprobleem

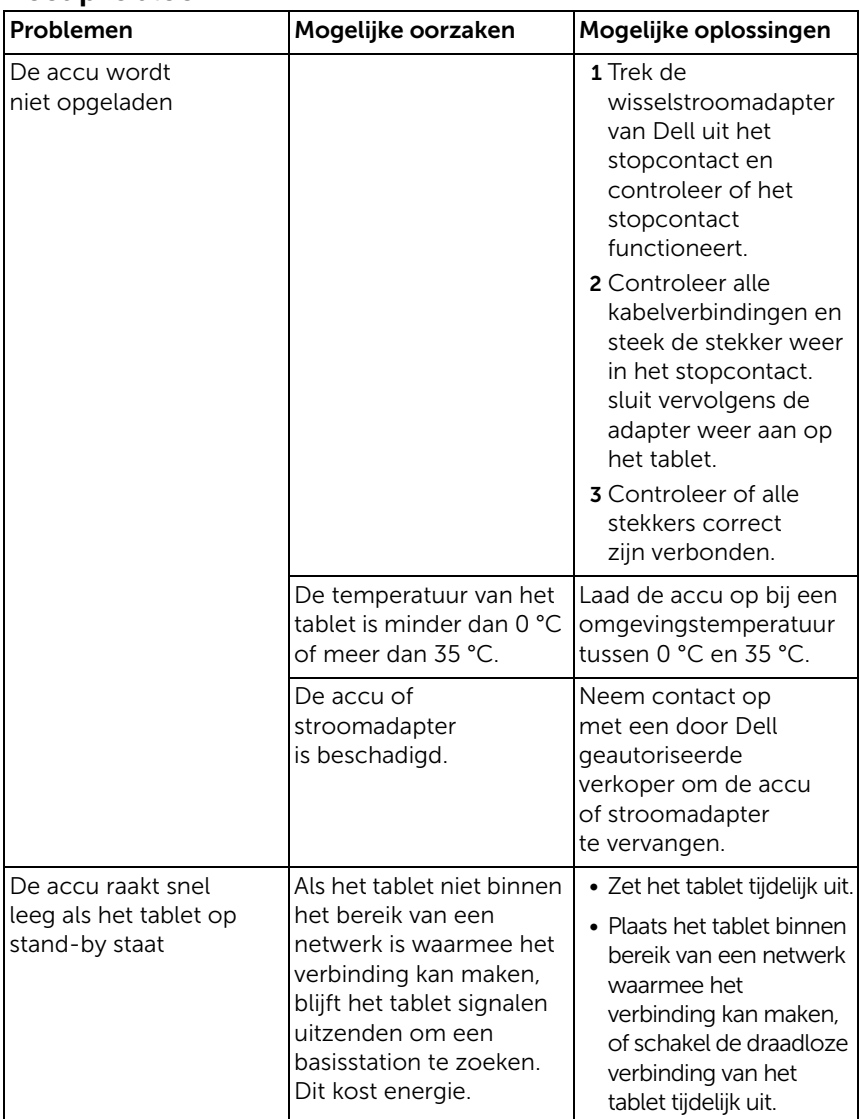

### <span id="page-39-0"></span>Systeemprobleem

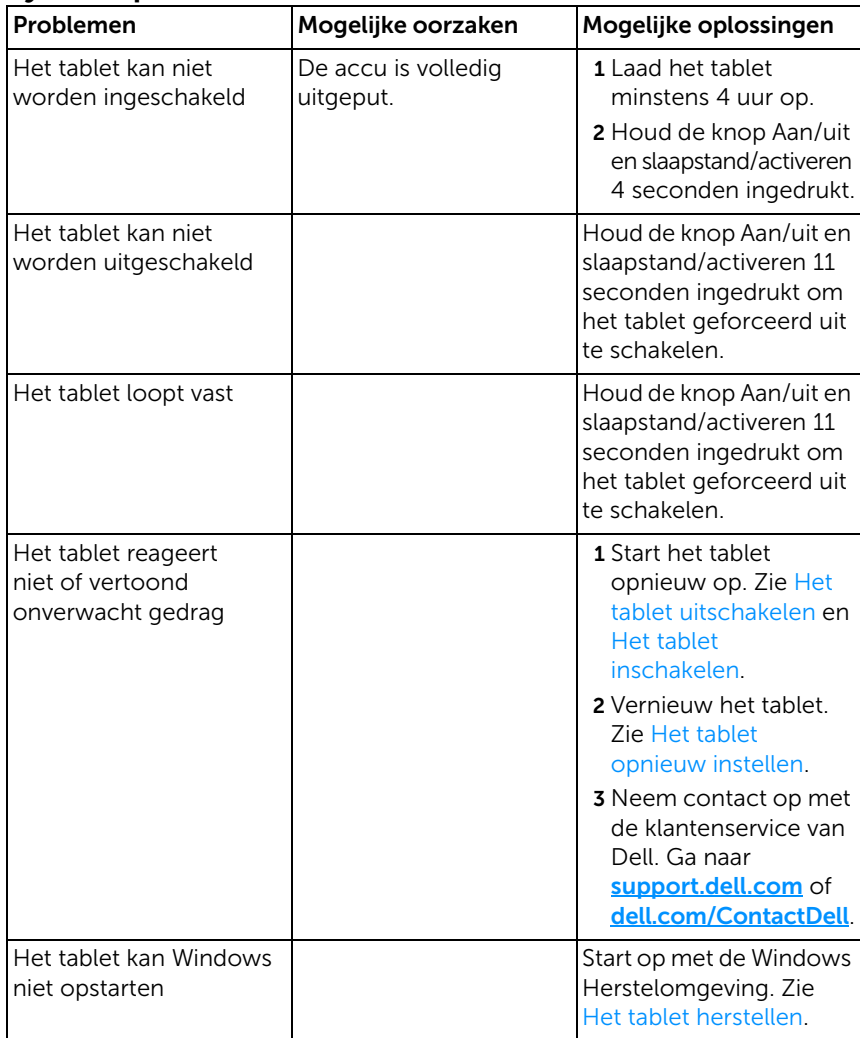

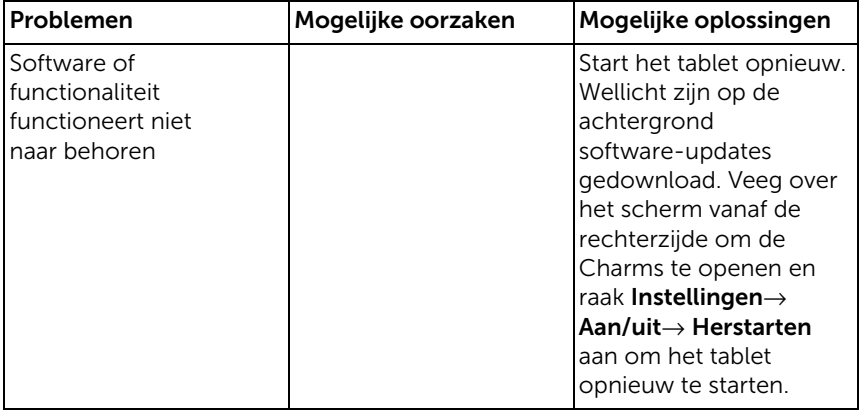

### <span id="page-41-1"></span>Touchscreenprobleem

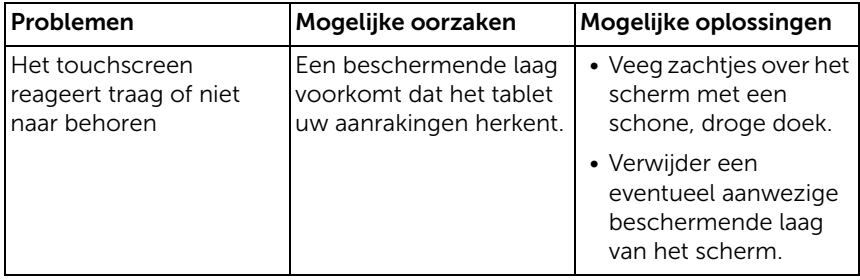

### <span id="page-41-0"></span>Netwerkprobleem

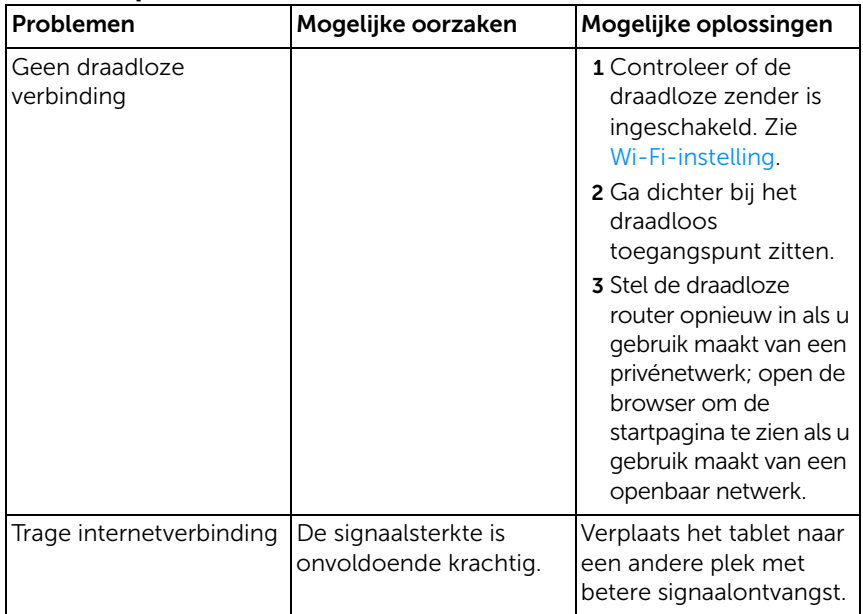

## <span id="page-42-1"></span><span id="page-42-0"></span>Het Servicetag en de Express Service Code vinden

Als de problemen nog altijd niet zijn opgelost, of als u extra hulp nodig hebt met het tablet, neemt u contact op met DELL voor extra technische ondersteuning.

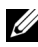

**OPMERKING:** Voordat u belt, zorgt u dat u de Express Service Code binnen handbereik hebt. Met deze code kan het geautomatiseerde telefoonsysteem van Dell efficiënter inspelen op uw telefoontje. U wordt eventueel ook gevraagd naar uw Servicetag.

Het Servicetag en de Express Service Code van het tablet vindt u op een label rechtsonder op de achterkant van het tablet.

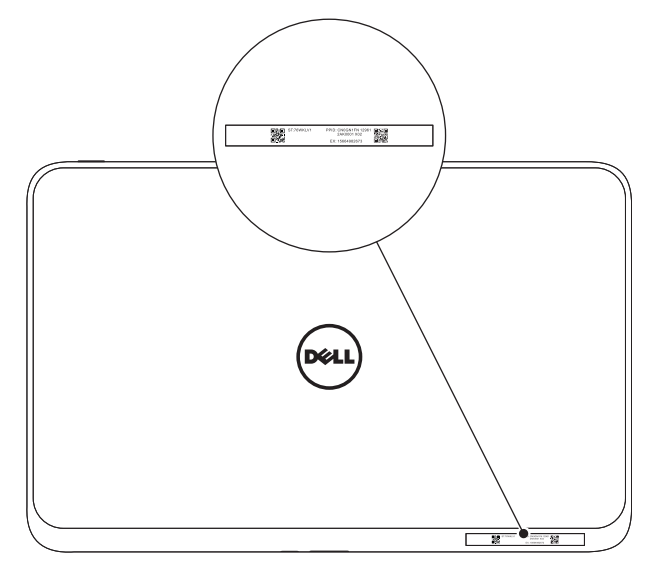

# <span id="page-43-0"></span>Specificaties

### Fysieke afmetingen

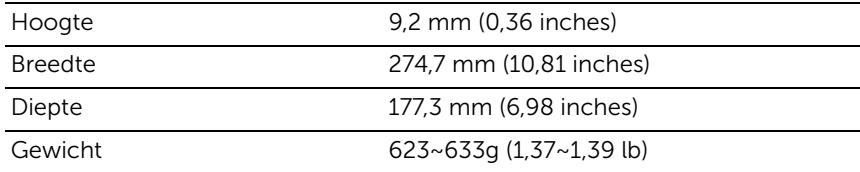

#### Omgevingsvereisten

Temperatuurbereik:

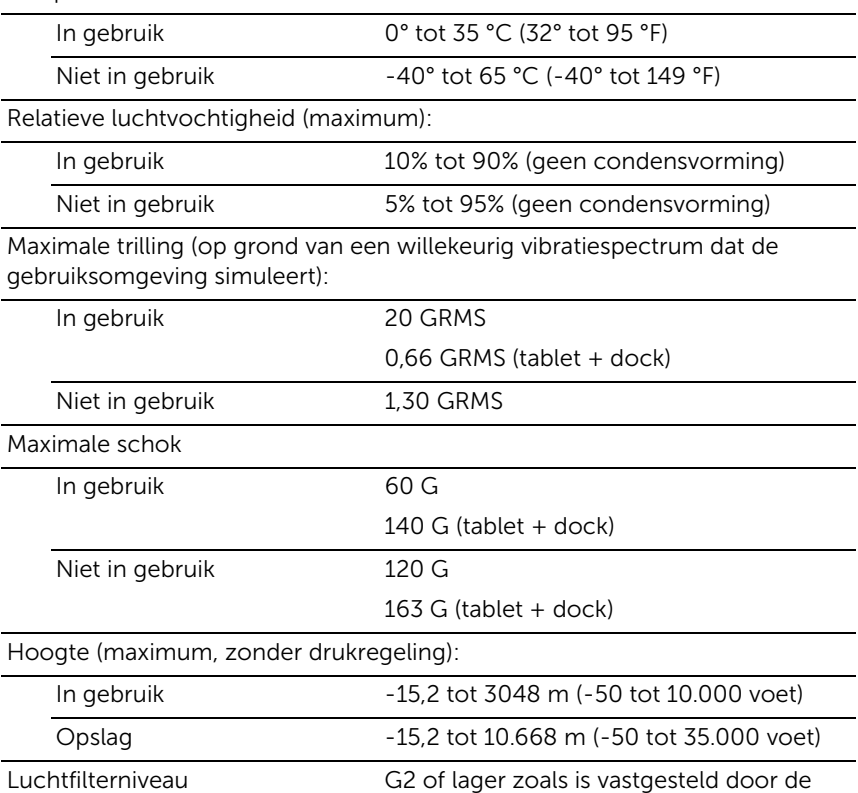

norm ISA-S7 1,04-1985

### Touchscreen

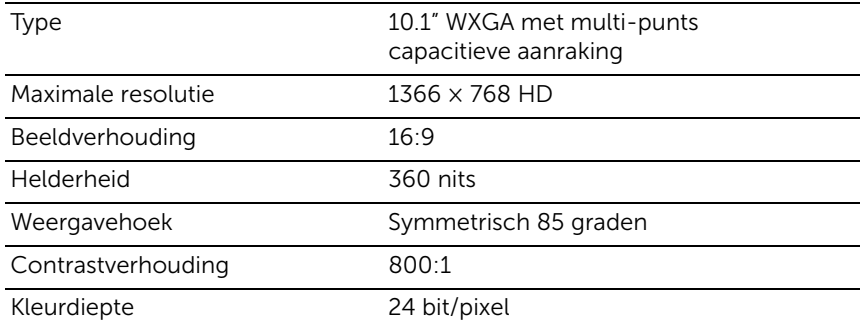

### Poorten en aansluitingen

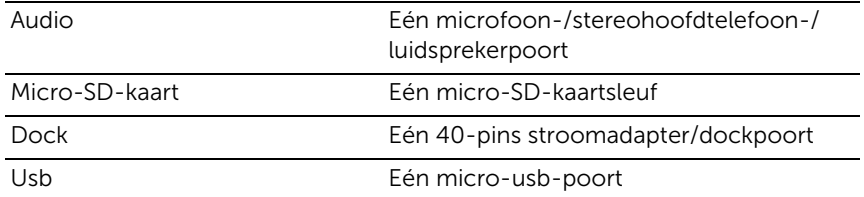

### Wisselstroomadapter

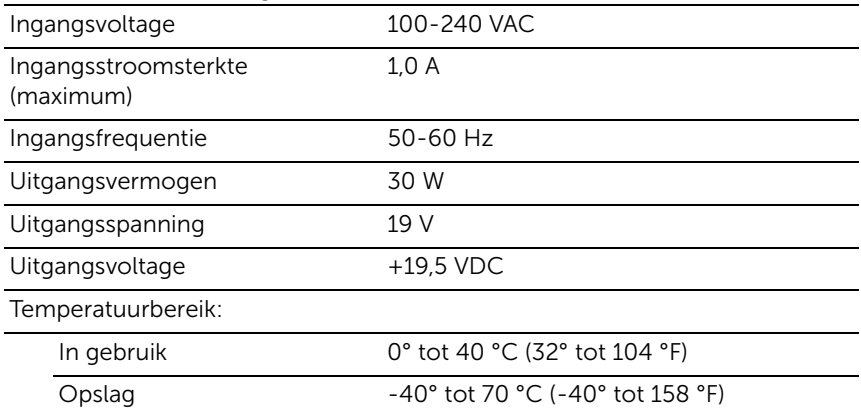

# <span id="page-45-0"></span>Woordenlijst

Dit onderdeel bevat informatie over de begrippen in dit document. De inhoud hiervan dient slechts ter informatie en beschrijft al dan niet kenmerken van het tablet.

### A

A - ampère - een maateenheid voor elektrische stroom op een bepaald punt in een elektrisch circuit.

Achtergrond - het achtergrondpatroon of afbeelding van het bureaublad van Windows.

### $\mathsf{C}$

Charms - een begrip van Microsoft Windows 8 voor het pictogram dat verschijnt als u vanaf de rechterrand van het scherm naar links veegt. Dit biedt snel toegang tot algemene systeemopdrachten, zoals zoeken, delen, Start, apparaten en instellingen.

### E

E-mail - elektronische post - een methode om via internet digitale berichten uit te wisselen tussen een afzender en één of meer ontvangers. E-mailservers ontvangen, versturen en bewaren berichten. De afzender, noch de ontvanger of zijn of haar computer moeten op hetzelfde moment online zijn.

#### G

GRMS - een eenheid van versnelling veroorzaakt door zwaartekracht. De grms-waarde wordt meestal gebruikt om de algehele energie van een bepaalde willekeurige trilling uit te drukken. Het is een statistische waarde die gebruikt wordt in de werktuigbouwkunde voor structureel ontwerp en analyse.

### H

Hdmi - high-definition multimedia interface - een compacte audio/video-interface voor het overdragen van ongecomprimeerde digitale audio/videogegevens vanaf een hdmi-apparaat. Mini-hdmi is kleiner dan de standaard hdmi-stekker. De mini-hdmi-poort kan worden verbonden met een standaard hdmi-poort via een mini-hdmi-naar-hdmi-kabel.

Hz - hertz - een eenheid van frequentie die 1 cyclus per seconde vertegenwoordigt. Computers en elektronische apparatuur worden vaak aangeduid met kilohertz (KHz), megahertz (MHz), gigahertz (GHz) of terahertz (THz).

#### M

Micro-SD - micro-Secure Digital - een kleinere versie van SD. Dit is een verwisselbare flashgeheugenkaart voor gegevensopslag in draagbare apparatuur, zoals mobiele telefoons, digitale camera's en tabletcomputers. Het standaardformaat van een SD is  $32 \times 24 \times 2.1$  mm en van een Micro-SD is het formaat 15 × 11 × 1 mm.

Micro-usb - universele seriële bus - een hardware-interface voor apparatuur die geen gebruik maakt van hoge snelheden, zoals een usb-scanner, luidsprekers, printer, breedbandapparatuur, optische apparatuur of opslagapparatuur. De apparatuur wordt direct op een 5-pins aansluiting op het tablet aangesloten. De aansluiting dient zowel voor de communicatie als voor de energievoorziening. De micro-usb-poort kan worden verbonden met een standaard usb-poort via een micro-usb-naar-usb-kabel.

### O

Omgevingslichtsensor - een functie die helpt bij het instellen van de schermhelderheid.

#### R

Resolutie - de scherpte en duidelijkheid van een beeld gemaakt door een printer of weergegeven op een beeldscherm. Hoe hoger de resolutie, hoe scherper het beeld.

### S

Servicetag - een streepjescodelabel op het tablet, dient ter identificatie van het tablet als u de klantenservice of technische dienst van Dell belt.

Skype - een fabriekseigen voice-over-internet protocol (VoIP)-service en softwaretoepassing waarmee gebruikers met anderen kunnen communiceren via beeld, spraak, tekst. Gesprekken met andere gebruikers binnen de Skype-service zijn gratis. Gesprekken met vaste lijnen en mobiele telefoons worden in rekening gebracht via een gebruikersaccountsysteem.

Slaapstand - een energiebesparende modus die alle onnodige computerbewerkingen sluit om energie te sparen.

Snelkoppeling - een pictogram dat snel toegang biedt tot veelgebruikte programma's, bestanden, mappen en stations. Als u een snelkoppeling op het Startscherm van Windows plaatst - het beginscherm van Windows 8 bestaat uit 'live-tegels' - en de tegel aanraakt, wordt de betreffende map of het bestand geopend zonder dat u dit eerst moet zoeken. Snelkoppelingstegels veranderen de locatie van bestanden niet.

### T

Toestel - hardware, zoals een diskdrive, printer of toetsenbord, geïnstalleerd in of aangesloten op het tablet.

Toetsenborddock - het koppelstuk om het tablet in een laptopopstelling te vatten.

#### V

V - volt - de maateenheid van elektrische spanning of elektromotieve kracht. Op een weerstand van één ohm staat een spanning van één volt als er stroom van één ampère doorheen stroomt.

VAC - voltage in alternating current - een mathematische vertegenwoordiging van wisselspanningen, aangezien wisselspanning wordt veroorzaakt door wisselende voltages.

VDC - voltage in direct current - een maateenheid in een gelijkstroomsysteem. De spanning stroomt direct, in slechts één richting door het circuit en stroomt op een specifieke, constante spanning.

### W

W - watt - de maateenheid voor elektrisch vermogen. Eén watt is stroom van 1 ampère op 1 volt.

Wi-Fi - een technologie die synoniem staat voor WLAN (wireless local area network, draadloos lokaal netwerk), maakt verbinding met internet indien binnen bereik van een draadloos netwerk.

Wisselstroom - de vorm van energie die het tablet van stroom voorziet zodra u stekker van de wisselstroomadapter in het stopcontact steekt.

WXGA - wide-aspect extended graphics array - een videostandaard voor videokaarten en videocontrollers die ondersteuning bieden voor resoluties tot 1280 × 800.

## <span id="page-49-0"></span>Index

### A

[Aanmeldscherm, 15](#page-14-2)

Accessoire [Micro-usb-naar-usb-kabel, 10](#page-9-1) [Mini-hdmi-naar-hdmi-kabel, 11](#page-10-0) [Stroomadapter, 10](#page-9-2) [Stroomkabel, 10](#page-9-3)

#### Accu

[Status van tabletaccu, 14](#page-13-1) [Tablet opladen, 13](#page-12-1) [Toetsenborddock opladen, 35](#page-34-1)

### $\mathsf{C}$

[Charms, 22](#page-21-0)

### G

Gebaren [Aanraken, 18](#page-17-3) [Aanraken en ingedrukt houden, 19](#page-18-0) [Draaien, 20](#page-19-0) [Inzoomen, 20](#page-19-1) [Uitzoomen, 20](#page-19-2) [Vegen of schuiven, 19](#page-18-1) [Verslepen, 19](#page-18-2)

### M

Micro-SD-kaart [Plaatsen, 17](#page-16-1) [Verwijderen, 25](#page-24-1)

### $\Omega$

Opladen [Tablet, 13](#page-12-1) [Toetsenborddock, 35](#page-34-1)

#### P

Problemen oplossen [Accu, 39](#page-38-1) [Netwerk, 42](#page-41-0) [Systeem, 40](#page-39-0) [Touchscreen, 42](#page-41-1)

### S

Scherm [Aanmeldscherm, 15](#page-14-2) [Naar links vegen, 22](#page-21-1) [Naar rechts vegen, 22](#page-21-2) [Omhoog/omlaag vegen, 23](#page-22-0) [Schermblokkering, 15](#page-14-3) [Uit/inschakelen, 16](#page-15-3)

[Schermblokkering, 15](#page-14-3)

Servicetag [Vinden, 43](#page-42-1)

Startpictogram [Functie, 22](#page-21-1)

[Startscherm van Windows, 21](#page-20-1)

[Synchroniseren met computer, 29](#page-28-1)

### T

Tablet [Inschakelen, 15](#page-14-1) [Instelling, 12](#page-11-2) [Opladen, 13](#page-12-1) [Opnieuw instellen, 28](#page-27-0) [Overzicht, 5](#page-4-1) [Uitschakelen, 16](#page-15-2) [Vernieuwen, 27](#page-26-1)

#### Toets

[Aan/uit en slaapstand/activeren, 6](#page-5-0) [Volume-omhoog/omlaag, 7](#page-6-0) [Windows, 6](#page-5-1)

Toetsenborddock [Opladen, 35](#page-34-1) [Overzicht, 30](#page-29-2) [Tablet koppelen, 32](#page-31-1) [Tablet loskoppelen, 34](#page-33-1)

Touchscreen [Stand, 18](#page-17-4) [Uit/inschakelen, 16](#page-15-3)

### V

Verbinding [Wi-Fi, 27](#page-26-0)

### W

[Wi-Fi-instelling, 27](#page-26-0)

Windows-toets [Functie, 6](#page-5-1) [Locatie, 5](#page-4-2)